# Интеграция смежных систем | MODBUS

Контроллеры БОРЕЙ с установленным плагином Modbus-интеграции позволяют проводить мониторинг состояний и управление элементами с использованием открытого промышленного протокола Modbus, поддержанного большинством производителей оборудования, таким образом существенно расширяя возможности системы безопасности НЕЙРОСС в части мониторинга и управления.

Список интегрированного оборудования и примеры взаимодействия приведены в разделе [ [Интеграция смежных систем по протоколу](https://support.itrium.ru/pages/viewpage.action?pageId=959310693)  [MODBUS\]](https://support.itrium.ru/pages/viewpage.action?pageId=959310693). Ниже дана общая информация и описание настройки взаимодействия БОРЕЙ с Платформой НЕЙРОСС, с которой осуществляется собственно мониторинг событий и состояний, а также управление «сторонней» системой.

 $\equiv$  Содержание:

- [Общие](#page-0-0)  [сведения](#page-0-0)
- [Установка](#page-1-0)  [плагина Modbus](#page-1-0)
- [Порядок](#page-2-0)  [настройки](#page-2-0)

Плагин интеграции — это независимый программный модуль, предназначенный для расширения базового функционала. Как правило, поставляется в составе продукта, но может быть загружен и установлен впоследствии.

Компания ИТРИУМ выпустила плагины интеграции систем биометрической идентификации, распознавания номеров транспортных средств, плагины депозитариев, камер хранения и систем хранения ключей. Для Платформы НЕЙРОСС разработан плагин интеграции терминалов HikVision, интеграции по Modbus TCP, заявочной пропускной системы и поддержки сетевого взаимодействия по радиоканалу Аргус-Спектр, В виде расширений функциональности контроллеров БОРЕЙ могут поставляться приложения «Фотоидентификация» и «Видеоинформационная консоль». Использование плагинов лицензируется. Полный перечень плагинов приведён [здесь.](https://support.itrium.ru/pages/viewpage.action?pageId=688259288)

#### <span id="page-0-0"></span>Общие сведения

БОРЕЙ с установленным плагином Modbus-интеграции обеспечивают вычитывание конфигурации смежной системы, мониторинг состояний элементов и трансляцию событий изменения состояний в сеть НЕЙРОСС, а также передачу команд управления из сети НЕЙРОСС в MODBUS. Непосредственно мониторинг состояний и управление осуществляется в Платформе НЕЙРОСС посредством АРМ НЕЙРОСС Центр.

Основу плагина интеграции по протоколу MODBUS составляет так называемый профиль интеграции — LUA-скрипт, написанный под конкретную смежную систему. От пользователя не требуется никаких дополнительных манипуляций: достаточно установить плагин и загрузить готовый профиль интеграции. Вся информация об элементах (датчиках, зонах, разделах, реле управления), настроенных непосредственно в поддерживаемом оборудовании, вычитается автоматически.

Смежная система подключается к шине Modbus контроллера БОРЕЙ посредством интерфейса RS-232 [[схема подключения](https://support.itrium.ru/pages/viewpage.action?pageId=962647960#id--Modbus(RS-232))].

### <span id="page-1-0"></span>Установка плагина Modbus

**Л** При заказе БОРЕЙ с функцией Modbus контроллер поставляется с установленным и активированным плагином интеграции по Modbus. При необходимости добавления и активации плагина вручную проверьте текущую версию контроллера. Если версия младше 20.3.12506, потребуется выполнить [[Обновление программных средств\]](https://support.itrium.ru/pages/viewpage.action?pageId=688455818#id--).

Для установки плагина на БОРЕЙ версии 20.3.12506 или выше выполните следующие шаги:

- 1. Выполните подключение к [веб-интерфейсу](https://support.itrium.ru/pages/viewpage.action?pageId=688521238) контроллера БОРЕЙ.
- 2. В разделе [Конфигурация узлов](https://support.itrium.ru/pages/viewpage.action?pageId=688521348) > [Плагины и скрипты](https://support.itrium.ru/pages/viewpage.action?pageId=688259288) в блоке **Загрузить** плагин укажите путь к файлу плагина формате NPF и нажмите Загрузить.

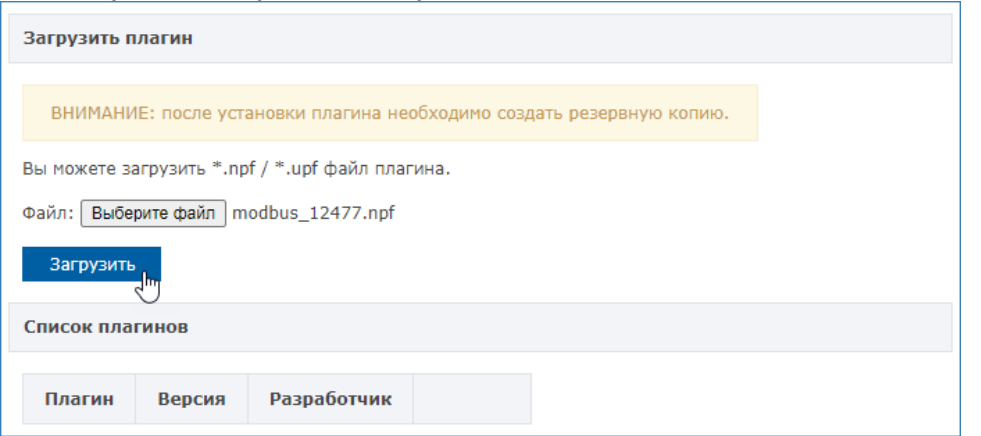

3. Плагин будет загружен и добавлен в список плагинов. Далее его требуется активировать. Для этого нажмите Требуется активация.

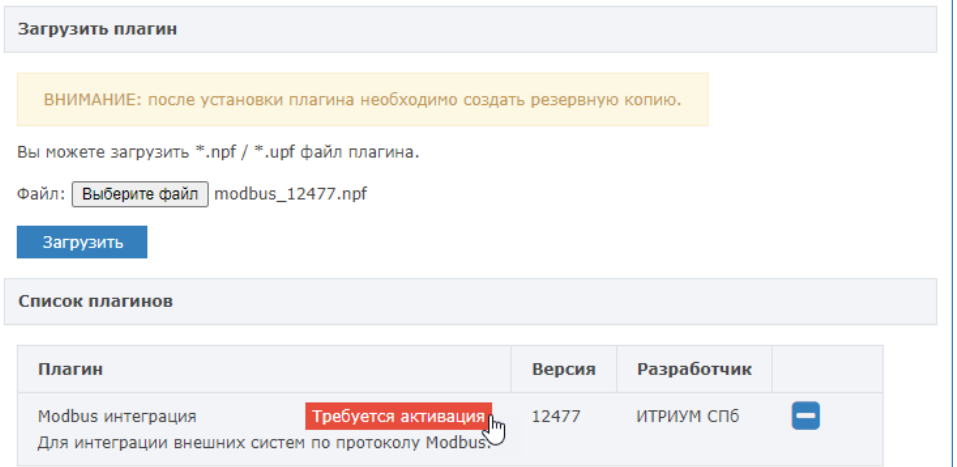

4. В отобразившемся окне активации скопируйте содержимое поля Идентификатор плагина и передайте менеджерам компании ИТРИУМ с указанием объекта эксплуатации. В ответ вы получите код активации, который нужно вставить в поле ниже. Далее нажмите Активировать. Вы получите сообщение об успешной активации плагина.

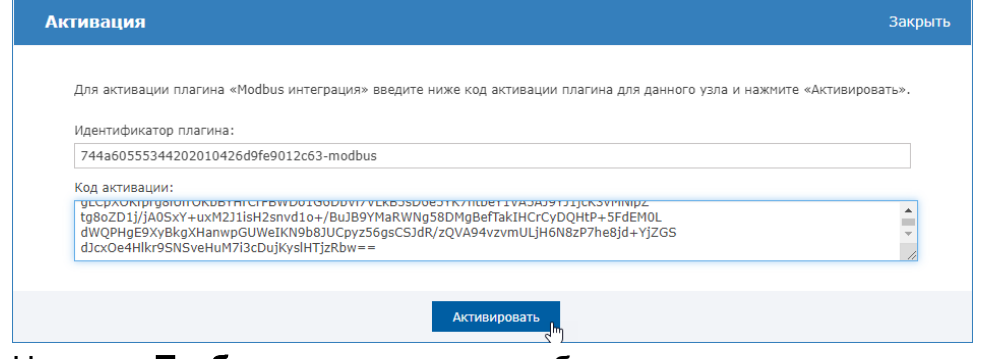

5. Нажмите **Требуется перезапуск**, чтобы выполнить перезапуск узла.

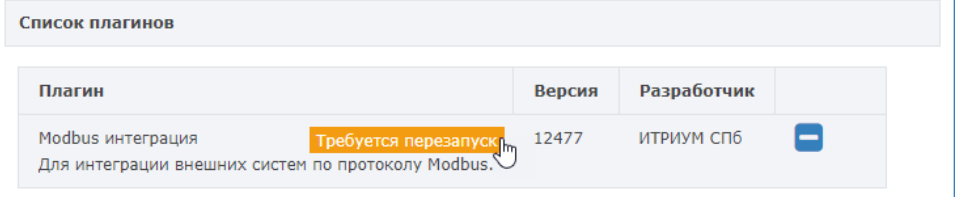

6. В отобразившемся окне подтверждения нажмите Перезапустить. Дождитесь окончания процедуры перезапуска.

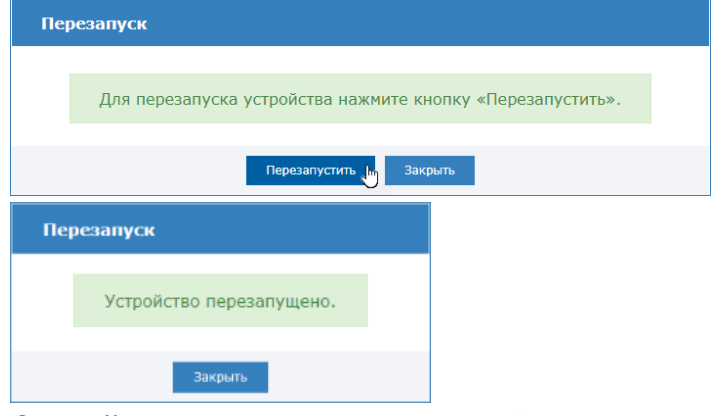

7. Создайте [резервную копию узла](https://support.itrium.ru/pages/viewpage.action?pageId=688455818#id--). В случае, если файловая система на SD-карте вдруг будет повреждена или настройки контроллера будут сброшены, плагин восстановится вместе с остальными конфигурационными данными из резервной копии. При отсутствии данных в резервной копии конфигурация плагина будет утеряна.

#### <span id="page-2-0"></span>Порядок настройки

- 1. Выполните подключение к [веб-интерфейсу](https://support.itrium.ru/pages/viewpage.action?pageId=688521238) контроллера БОРЕЙ.
- 2. В разделе [Конфигурация узлов](https://support.itrium.ru/pages/viewpage.action?pageId=688521348) > [Плагины и скрипты](https://support.itrium.ru/pages/viewpage.action?pageId=688259288) найдите в списке установленных плагинов требуемый и нажмите на кнопку Настроить.

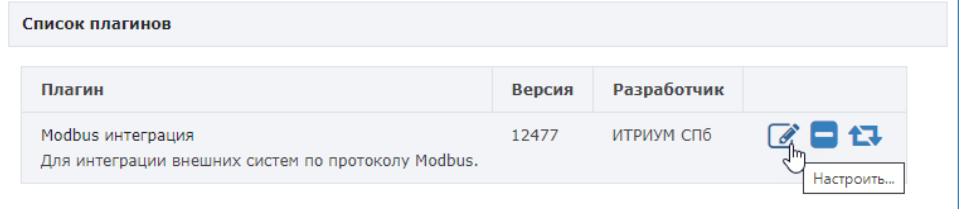

3. Откроется окно конфигурирования плагина. Загрузите профиль интеграции. Для этого укажите путь к файлу профиля в формате LUA, например, —

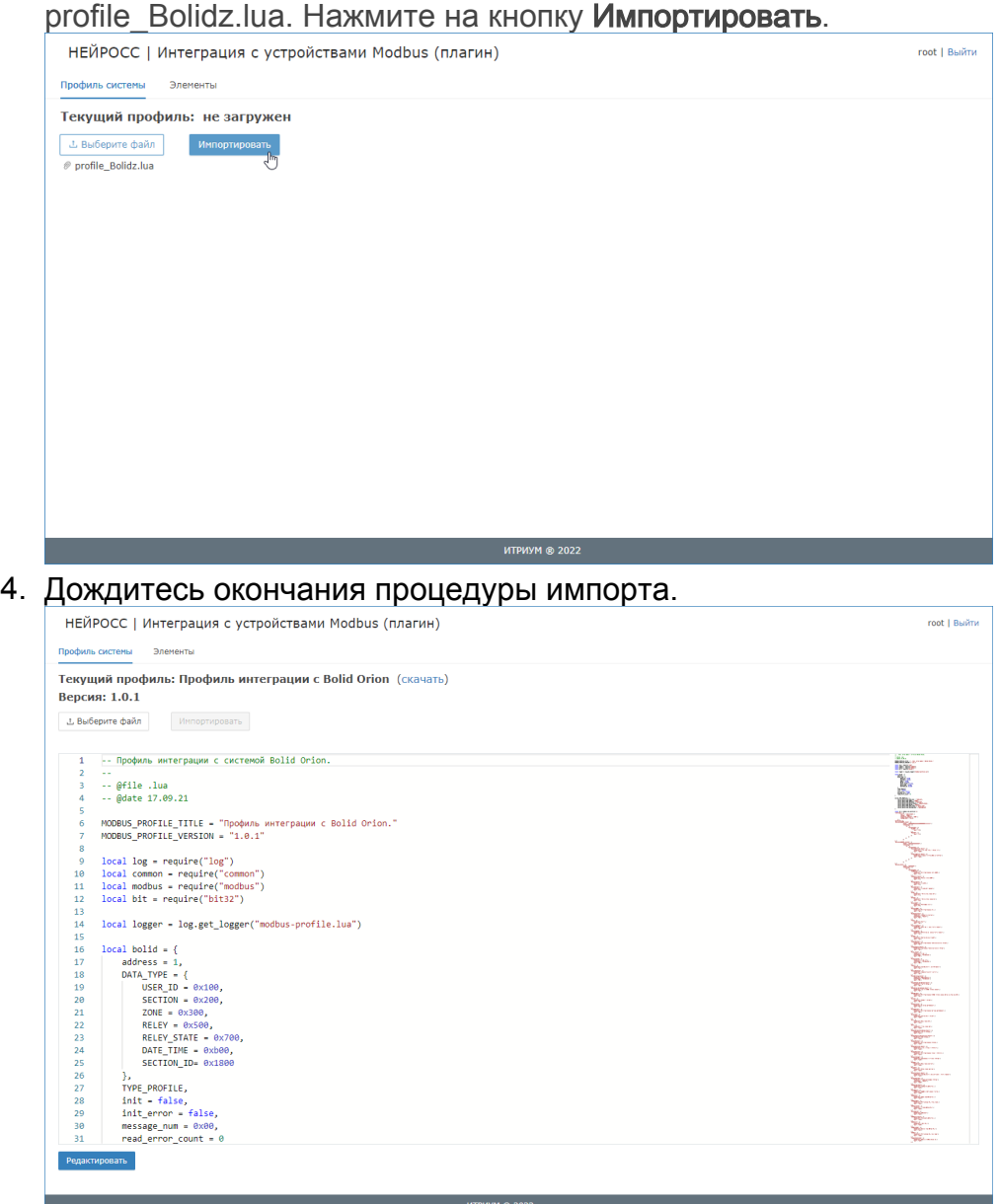

- 5. При необходимости, отредактируйте профиль интеграции и имена вычитанных элементов [\[Настройка плагина Modbus-интеграции](https://support.itrium.ru/pages/viewpage.action?pageId=962649207)].
- 6. Закройте окно профиля.
- 7. Создайте [резервную копию узла](https://support.itrium.ru/pages/viewpage.action?pageId=688455818#id--) и перезапустите контроллер. В случае, если файловая система на SD-карте вдруг будет повреждена или настройки контроллера будут сброшены, плагин восстановится вместе с остальными конфигурационными данными из резервной копии. При отсутствии данных в резервной копии конфигурация плагина будет утеряна.

## Настройка Платформы НЕЙРОСС

Подробная инструкция по настройке взаимодействия Платформы НЕЙРОСС с БОРЕЙ в части работы с элементами сети Modbus приведена в разделе [[Интеграция смежных систем по протоколу MODBUS\]](https://support.itrium.ru/pages/viewpage.action?pageId=959310693). Ниже дан краткий перечень необходимых шагов.

Предварительно проверьте, что:

- 1. Настроена сетевая доступность контроллера БОРЕЙ и Платформы НЕЙРОСС: статус узлов в разделе [Сеть](https://support.itrium.ru/pages/viewpage.action?pageId=688259250) — [Норма], т.е. узлы принадлежат одному домену и настроены сетевые параметры [[Сетевые параметры](https://support.itrium.ru/pages/viewpage.action?pageId=688259222)].
- 2. Настроены параметры даты и времени, нет расхождения времени: рекомендуется настроить автоматическую синхронизацию по IP-адресу Платформы НЕЙРОСС [\[Дата и время](https://support.itrium.ru/pages/viewpage.action?pageId=688291992)].

Для выполнения функций мониторинга и управления с узла Платформа НЕЙРОСС:

- 1. В разделе Конфигурация узлов > Элементы проверьте, что в дереве элементов контроллера БОРЕЙ с плагином интеграции по Modbus появилась папка Элементы Modbus с деревом элементов сети Modbus [ [Элементы](https://support.itrium.ru/pages/viewpage.action?pageId=923241097)]. При необходимости, перевычитайте список элементов с контроллера БОРЕЙ [[Выгрузка конфигурации узлов](https://support.itrium.ru/pages/viewpage.action?pageId=688259250#id--)].
- 2. Разместите элементы на планах АРМ Центр [[Ситуационный центр\]](https://support.itrium.ru/pages/viewpage.action?pageId=688324848).
- 3. Запустите АРМ НЕЙРОСС Центр и проверьте отображение текущих состояний элементов и доступность команд управления (если управление поддержано производителем).